# Resolución DGI Nº 168/2021

Información del Software

A partir del 01/06/2021, de acuerdo a la Resolución N° 168/2021, los emisores electrónicos deberán actualizar la información ya declarada en DGI, detallando las soluciones de software que integran sus procesos de facturación y/o conservación de CFE, identificando al proveedor de cada una de ellas.

## **Requisitos**

Una vez adquirida la calidad de emisor electrónico, de producirse modificaciones en la información declarada (ya sea en proceso de la postulación o luego como emisor), tendrán plazo para informarlas hasta el segundo mes de producidas. En caso que ya fueran emisores antes del 01/06/2021, deberán presentar la información requerida en el mes de julio de 2021.

Este es un proceso que WAIS SRL hace para cada uno de sus clientes al momento de realizar la postulación y para quienes ya fueran emisor electrónico con otro proveedor y contratan nuestros servicios, al momento de activarlos como usuarios, pero de todas maneras es responsabilidad exclusiva de la empresa, confirmar o actualizar los datos informados.

Puede acceder a la Resolución desde este link:

https://www.impo.com.uy/bases/resoluciones-dgi/168-2021?tipoServicio=11

# **PASOS DEL PROCEDIMIENTO PARA LA DECLARACION**

1) Ingresar al sitio de DGI

https://www.efactura.dgi.gub.uy/principal/FacturaElectronica?es

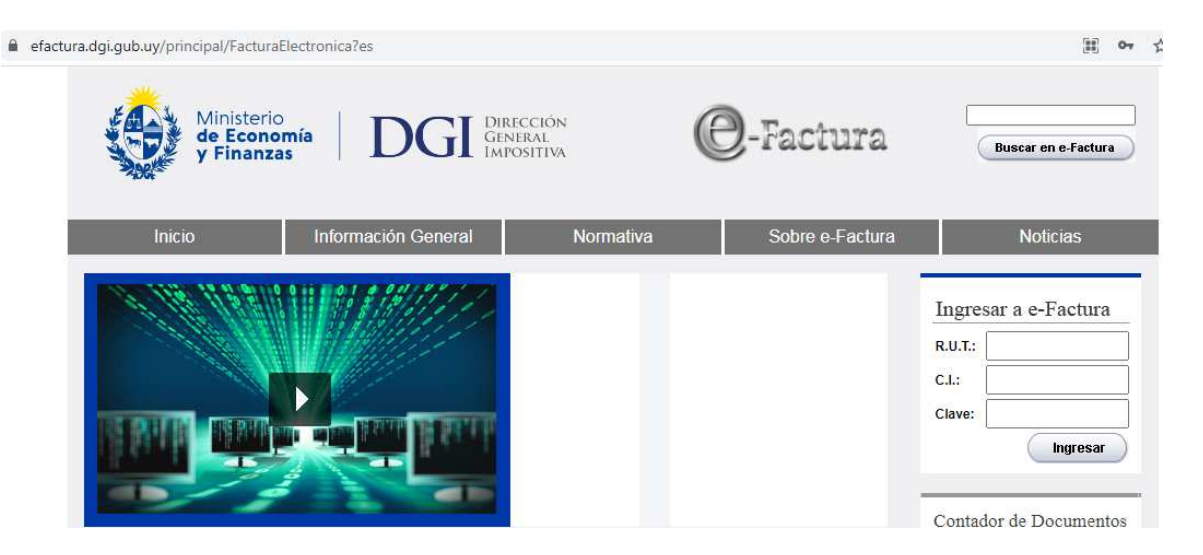

Ingresar con los datos del **usuario de producción de la empresa**

**2)** Seleccione del menú de Servicios, punto **Actualización de Datos**

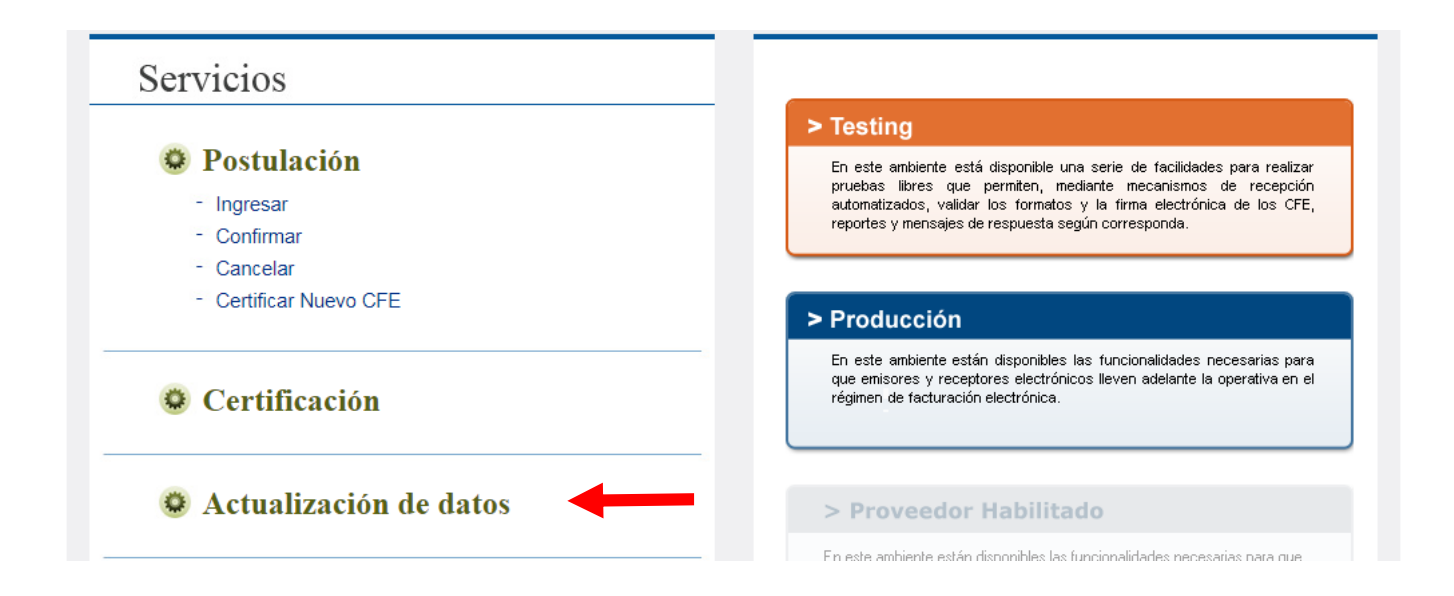

3) Seleccione en **Actualización de otros datos de para CFE, botón Ingresar**

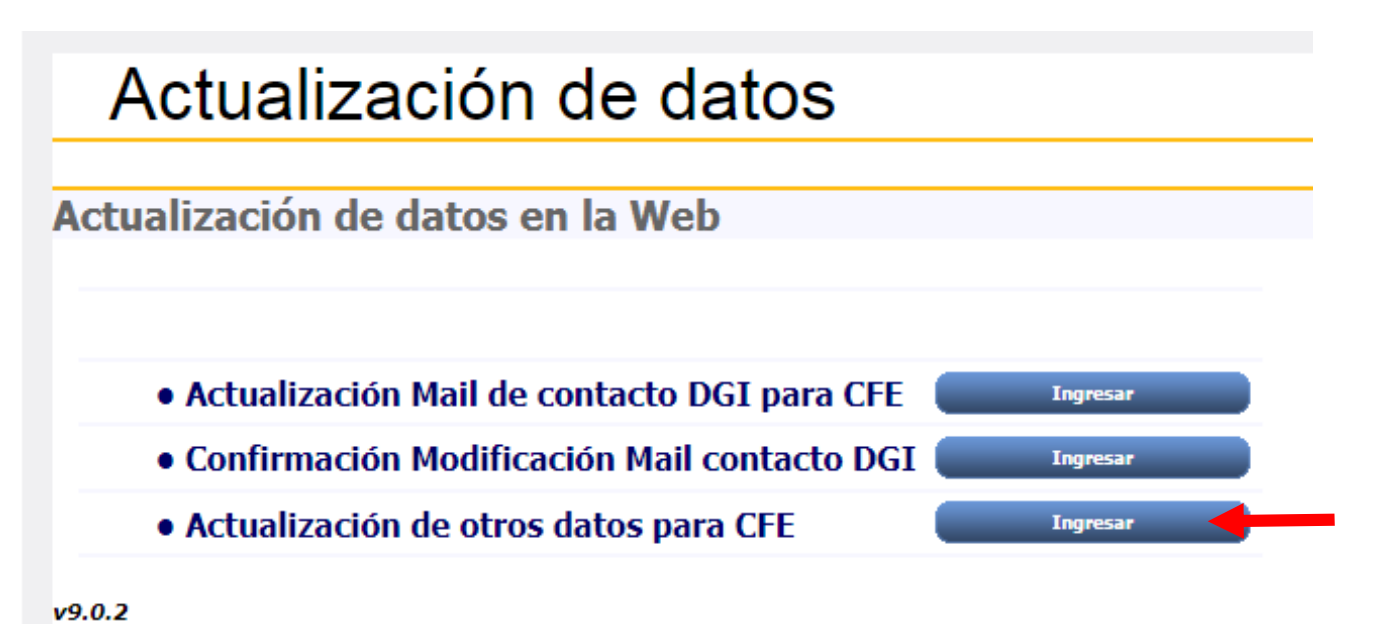

4) Seleccione **Software** y luego presione en **Modificar**

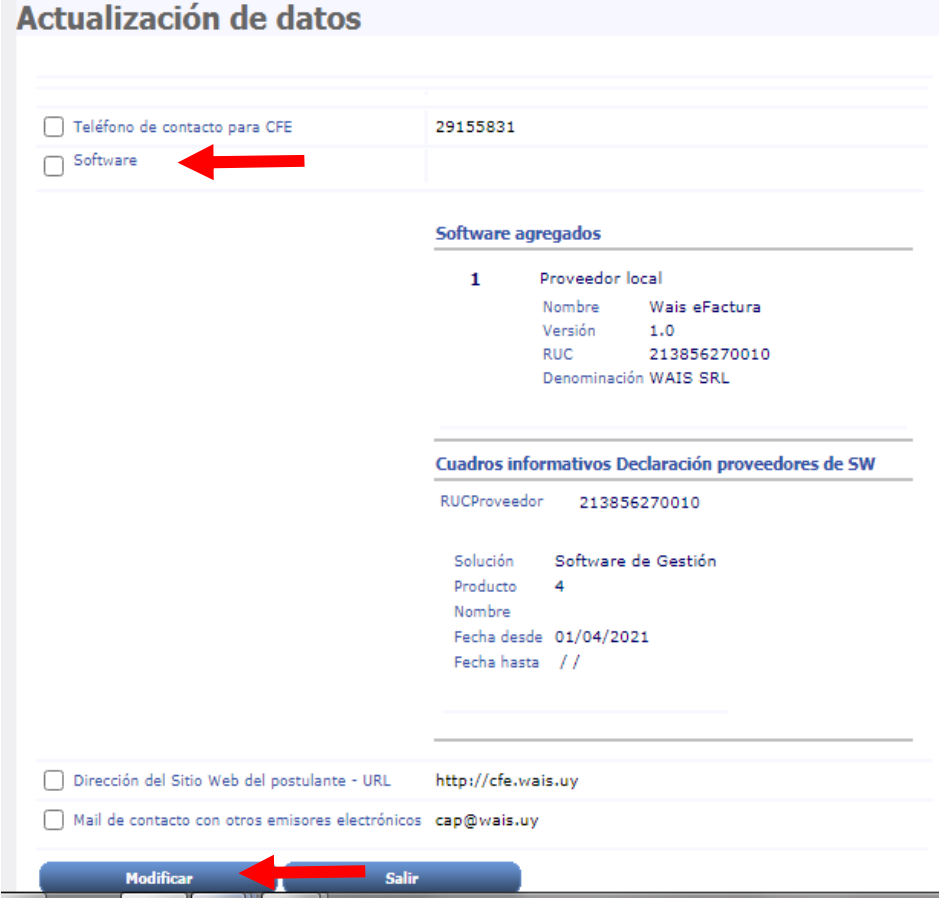

5) Seleccione Externo – Proveedor Local y complete

**Nombre del Software= Wais eFactura Versión = 1.0 RUC = 213856270010**  Denominación WAIS SRL

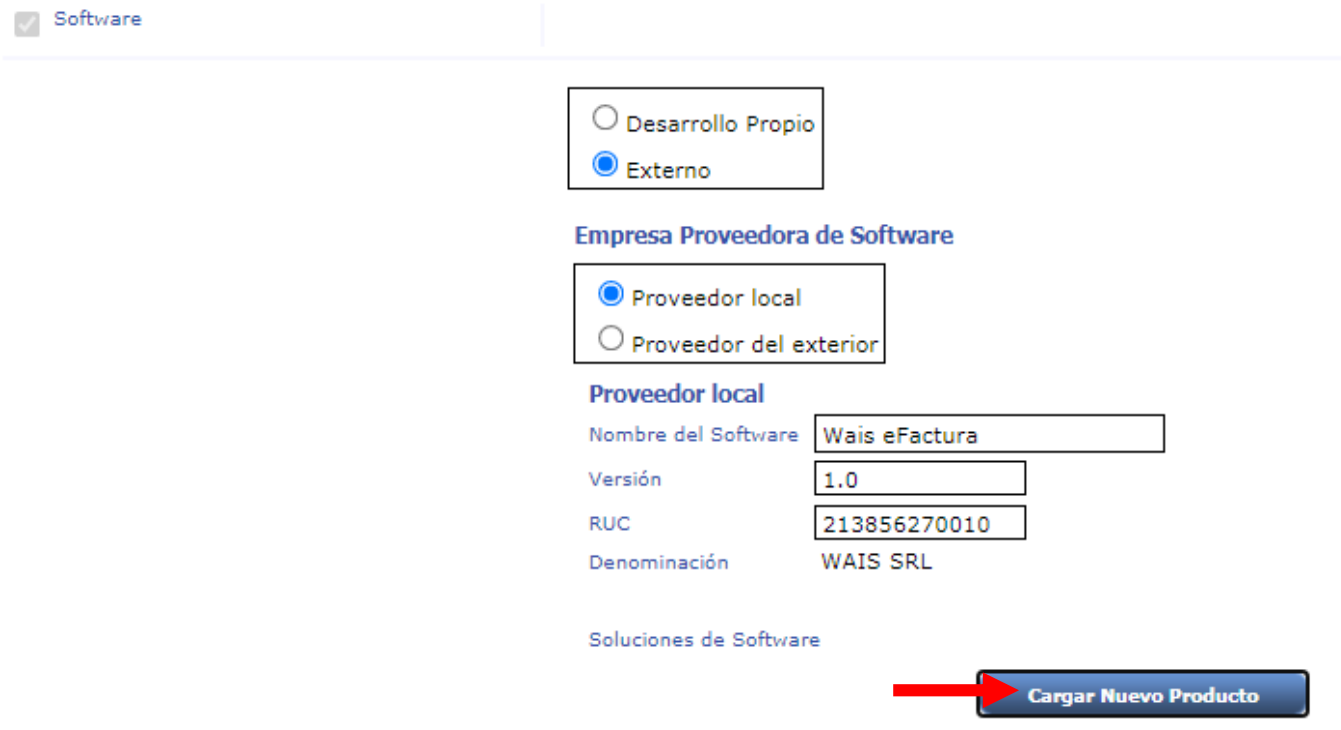

### Seleccione **Cargar Nuevo Producto**

5.a) Complete e ingrese todos los productos (o soluciones) **que va a recibir en el mail enviado por nuestra empresa,** y por cada solución ingresar todos los procesos.

Solución: Producto: Nombre:

Fecha de inicio **no modificar** 

**Ejemplo:** Solución: Software de Gestión Producto: 4 Nombre: Pymes Profesional

**Seleccione botón Agregar Producto**

#### WAIS SRL

Soluciones de Software

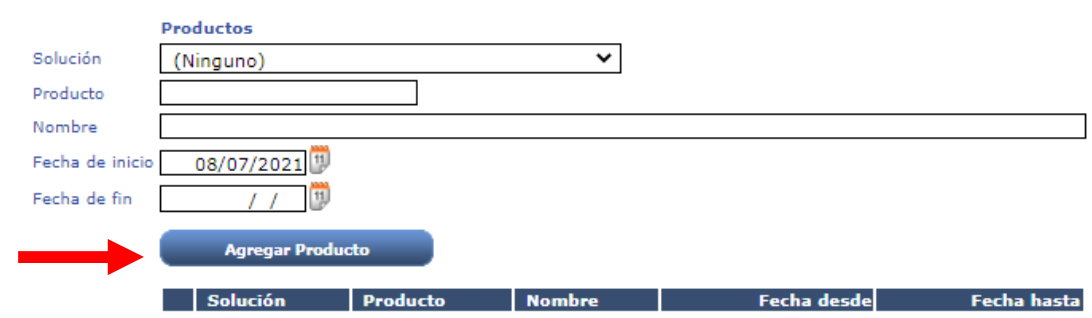

## 5.b) Seleccione Proceso o procesos

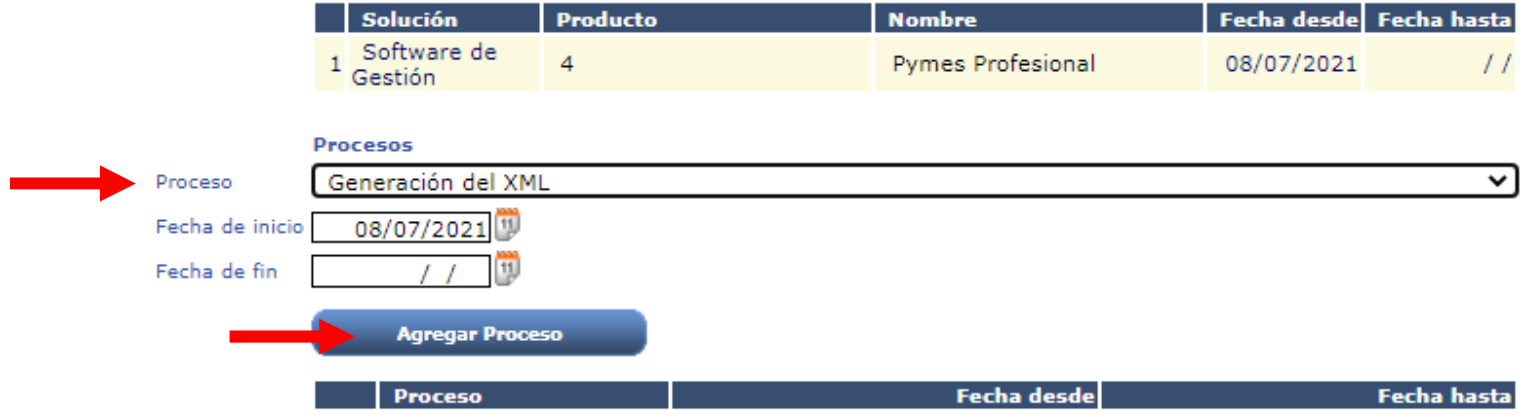

# **Presione - Agregar Proceso**

# 6) Haga clic en **Agregar datos a Declaración**

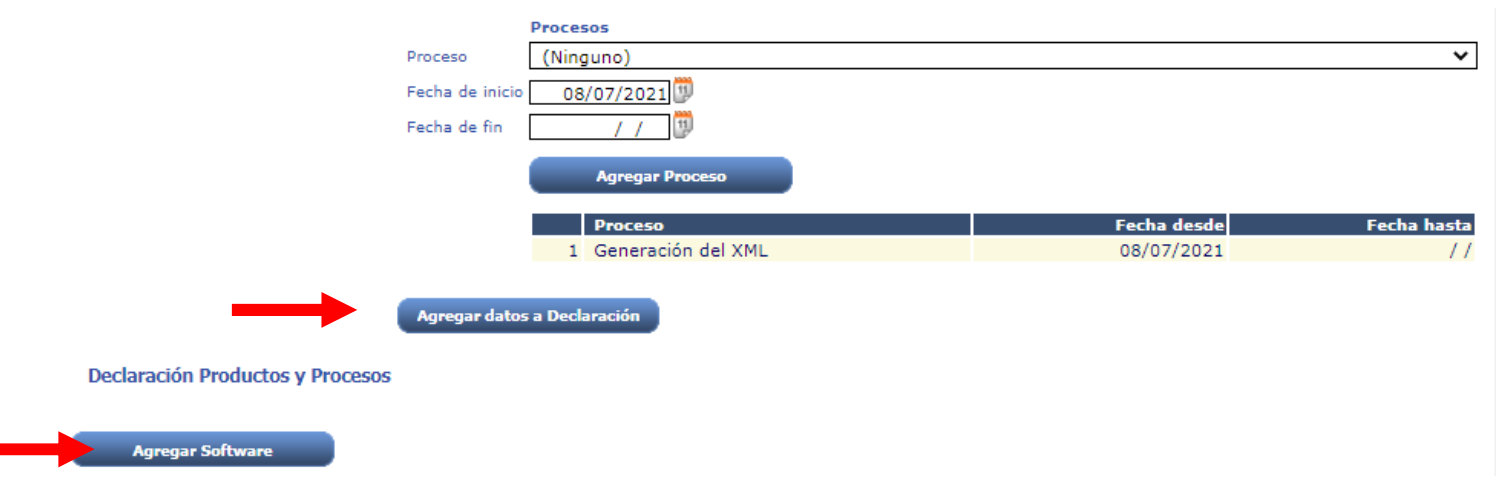

7) Por último, haga clic en **Agregar Software**.

# 8) Por último **Confirmar Datos**

De no hacerlo, deberá realizar todo el proceso nuevamente.

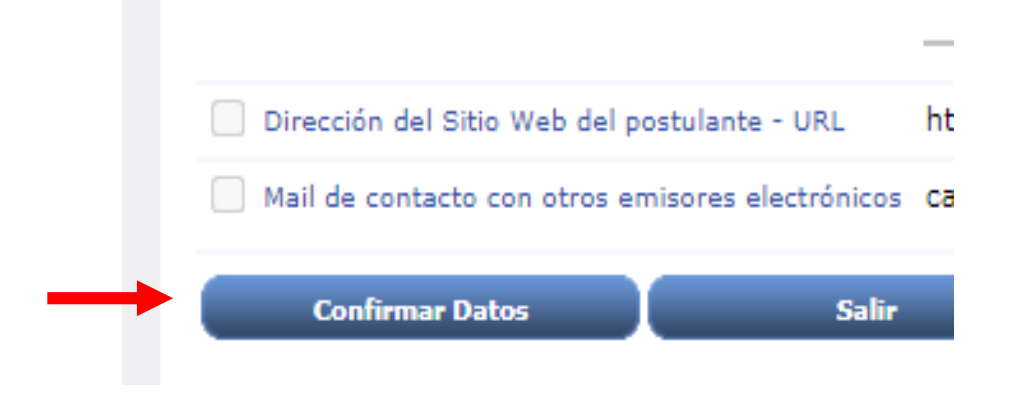